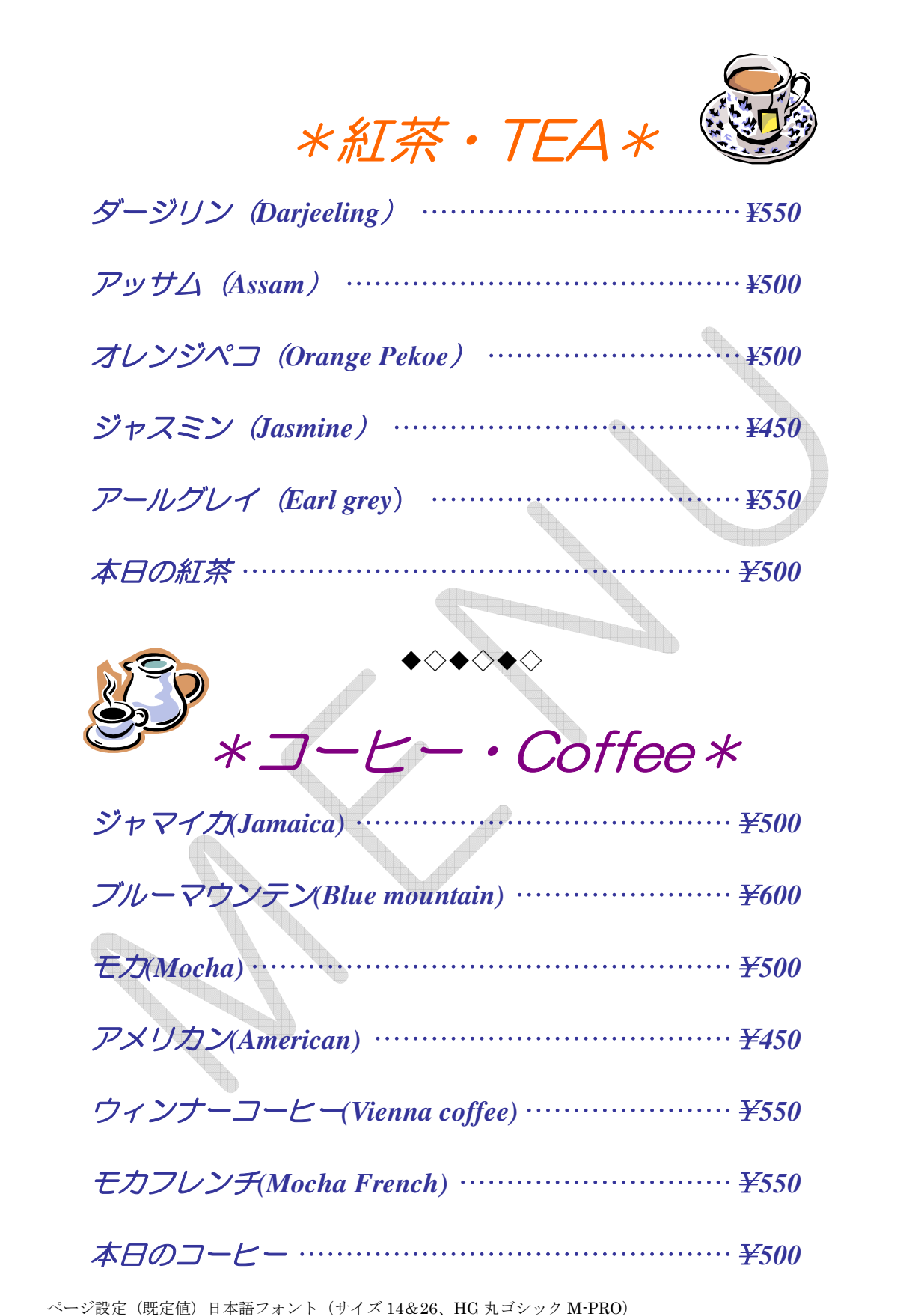

英数字(TimesNewRoman) タブ (36-右寄せリーダーあり) 左インデント 2 字

(解説)

ーッキング<br>1. デスクトップにある フード (WORD) をクリックします。

2. 白いページが表示されます。(ページ設定は規定のまま)

3.文字は、全て MS 明朝 10.5pt のままで全て入力します。

(注意:品名&値段はくっつけて入力してください。)

 $\varphi$  : ダージリン (Darieeling) ¥550

4. 文字を全て入力したら、文字全体を選択して書式メニューのフォントで日 本語と英数字の設定をそれぞれします。

5. 文字の色・サイズ・スタイル等の設定は、メニューバーの書式→フォント をクリックします。

\* 品名:HG 丸ゴシック M-PRO・B・I・14pt・インディゴ(色)

\* 値段: TimesNewRoman・B・I・14pt・インディゴ(色)

\* コーヒー&紅茶 : HG 丸ゴシック M-PRO・B・I・26pt・紫&オレンジ

\* タブとリーダーの設定をします。メニューパーの書式→タブとリーダーをク タブとリーダ

リックします。(36-右寄せリーダーあり(5) 設定 | OK )

6.透かしは書式から背景の透かしをクリックし ます。テキスト欄に M E N U と入力し OK をクリックします。

7.最後にページ全体に枠線を設定します。 メニューバーの罫線→線種とページ罫線と網か けの設定をクリックします。罫線・ページ罫線・

 $7x$ タブ位置(T): 既定値(F): 4字 眉 86字  $\overline{\overline{277}}$ <br>36 字 △ 種類 -<br>- 左揃え(<u>L</u>)<br>- 中央揃え(<u>C</u>) C 小数点揃え(D) C 縦線(B) G 右揃え(R) リーダー ○ なし  $\overline{1}$ . (2) クリアされるタブ: すべて □ 設定(<u>S</u>) | ■ クリア(<u>E</u>) | すべてクリア(A) OK ▌ キャンセル

網かけの3つのタブシートが表示されます。その中のページ罫線をクリックし ます。絵柄というところの▼をクリックする色々な絵柄が表示されるので、選 択します。OK を押すとページ全体に表示されます。